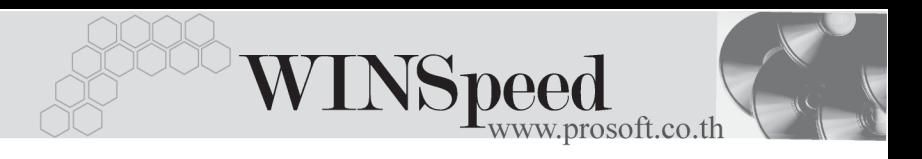

### **เมนบู นทั กรึ บสั นคิ าเข า (Good Receive WH)**

#### **วตถั ประสงค ุ**

้เพื่อใช้สำหรับบันทึกรับสินค้าที่เกิดจากการซื้อสินค้าเข้าคลัง ซึ่งจำนวนสินค้าที่รับเข้านี้จะ Link เข้าไปแสดงใน Stock WH ให้คัตโนมัติ ซึ่งการบันทึกรับสินค้าเข้าจะมีผลกระทบต่อ Stock WH ทำให้สิบค้าเพิ่มตื้น

#### **คาอธ ํ บาย ิ**

หน้าต่างบันทึกจะแบ่งการบันทึกข้อมูลออกเป็น **2 ส่วน** คือ

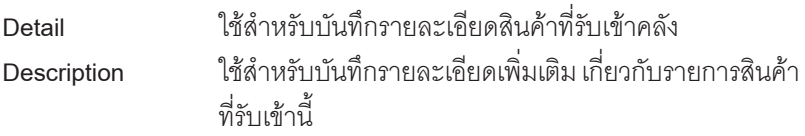

#### **ลักษณะการบันทึก**

การบนทั กรายการร ึ บสั นคิ าเข าคล งสามารถบ ั นทั กรายการได ึ **3 วธิี**ดงนั ี้

- $\square$  บันทึกรับสินค้าเข้าคลังด้วยการคีย์ข้อมูลใหม่ทั้งหมด
- $\Box$  บันทึกรับสินค้าเข้าคลังด้วยการ **"Copy"** เอกสาร ใบก่อนๆ ที่เคยมีการบันทึกไว้ ่ เพื่อเป็นการประหยัดเวลาในการจัดทำรายการ และสามารถแก้ไขข้อมูลได้
- $□$  บันทึกด้วยการค้างอิงเอกสารจากระบบ PO ซึ่งเอกสารที่แสดงจะแยกตามรหัส ผ้ขายที่อ้างอิงมาบันทึกรายการให้อัตโนมัติ

### **ขั้นตอนการบันทึก**

Detail **Professor** 

การบันทึกรายการรับสินค้าเข้าคลัง ด้วยการบันทึกข้อมูลใหม่ทั้งหมด มีรายละเอียด ดังนี้

 $\,$ รหัสผู้ขาย ให้เลือกรหัสผู้ขายสินค้า โดยสามารถเลือกได้จากหน้าต่าง ค้นหา (F4) รหัสผู้ขาย ในกรณีที่ไม่ทราบชื่อผู้ขายไม่ต้องระบุ ก็ได้ โปรแกรมให้จัดเก็บข้อมูลได้ปกติ

บริษัท โปรซอฟท์ คอมเทค จำกัด **ROSOE** 

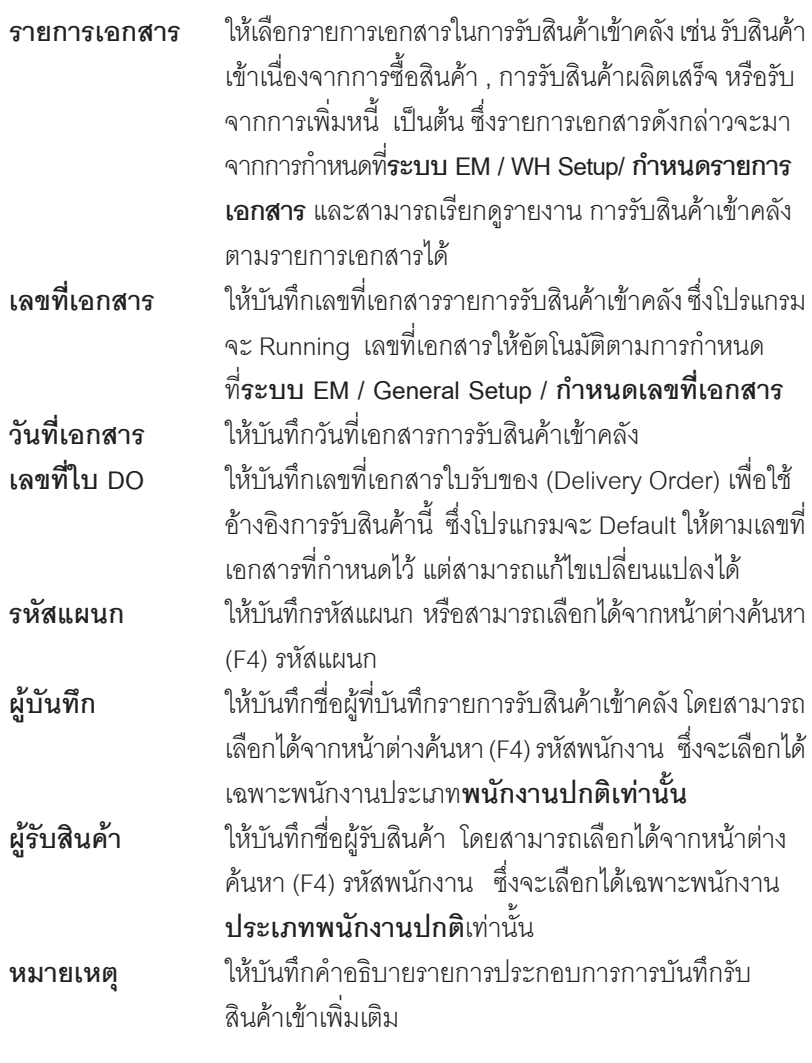

 $\blacklozenge$  จากนั้นให้ทำการบันทึกรายการที่เกี่ยวกับสินค้าที่รับเข้าคลัง ดังนี้ **รหสสั นคิ า** ใหบ นทั กรห ึ สสั นคิ าท รี่ บเข ั าคล งั โดยสามารถเลอกได ื จาก หน้าต่างค้นหา (F4) รหัสสินค้า

**บทที่ 4**

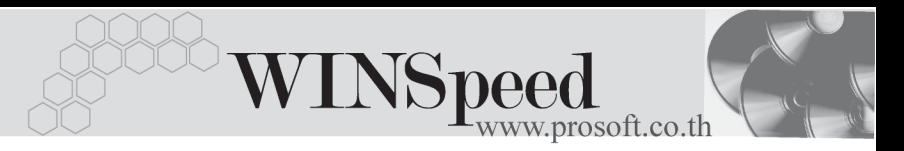

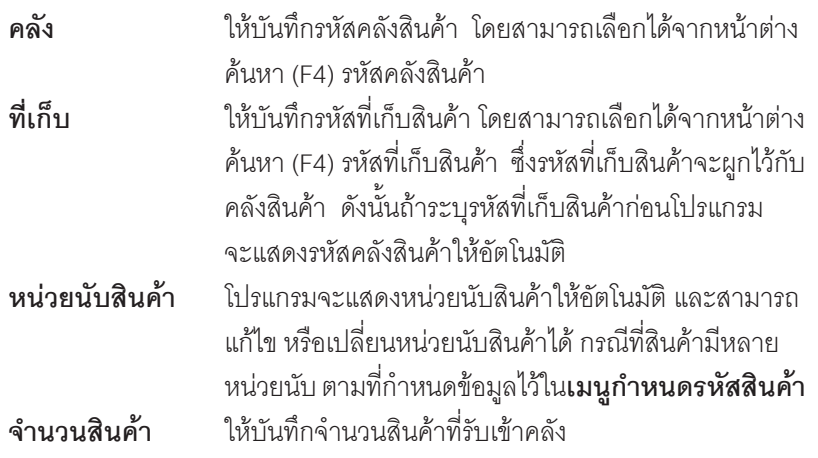

 $\blacktriangleright$  สำหรับการบันทึกรับสินค้าเข้าคลังที่เป็น Lot & Serial ต้องบันทึกรายการเพิ่มเติม โดยให้ทำการ Double Click ที่ Column No.  $\frac{N_0}{1}$  หรือ Click ที่  $\boxdot$  หรือกด F11 ์ ซึ่งจะมีหน้าต่างรายละเคียดสินค้า ( F11) แสดงให้บันทึกรายการ

### **หนาตางรายละเอียดสินคา(F11)**

้เป็นหน้าต่างสำหรับการแสดงรายละเคียดสินค้า หรือจะใช้บันทึกรายการสินค้าก็ได้ ซึ่งจะ มีรายละเอียดเหมือนกับที่บันทึกในหน้าต่างบันทึกรับสินค้าเข้าคลังทกอย่าง แต่มีส่วน ที่เพิ่มเติมดังนี้

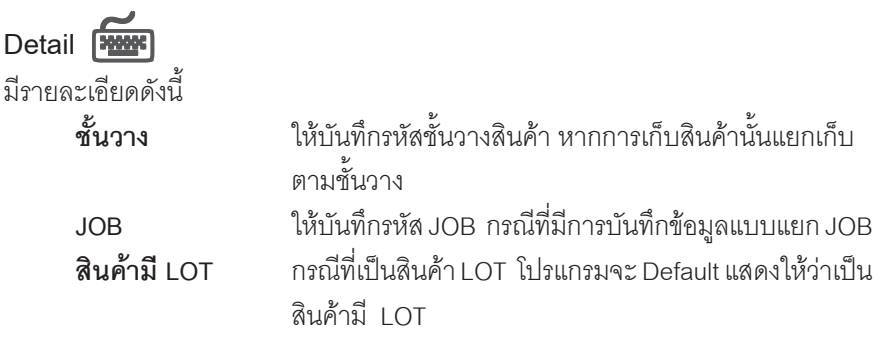

บริษัท โปรซอฟท์ คอมเทค จำกัด

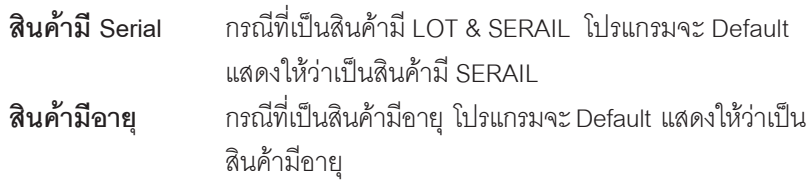

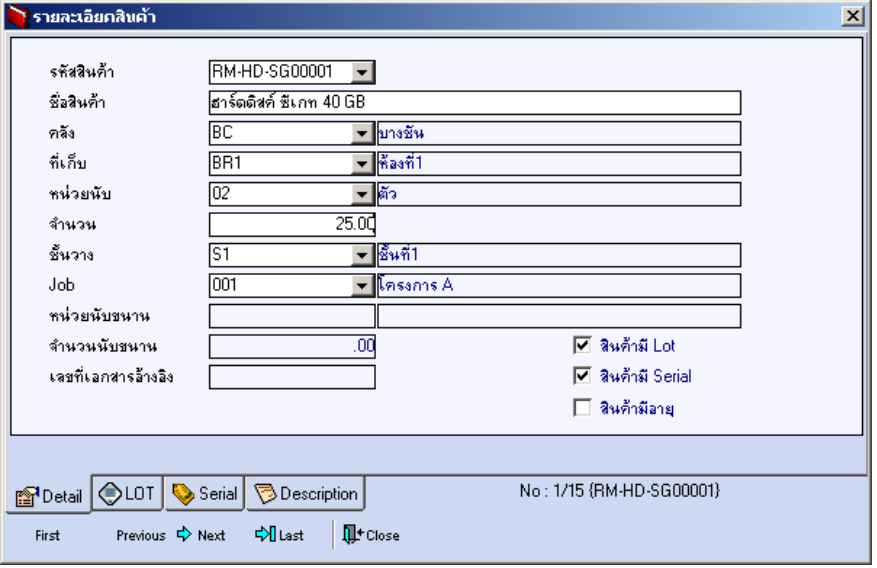

#### ⇪**ตวอย ั างหน าต างรายละเอ ยดส ี นคิ า ( F11 ) Tab Detail**

# LOT<sup>**</sup>**

กรณทีเปี่ นส นคิ าม LOT ี ใหเล อกรห ื สั LOT ของสนคิ า ตามทกี่ าหนดไว ํ ใน **IC SETUP/** Lot No. มาบันทึกข้อมูล ซึ่งโปรแกรมจะแสดงรายละเอียดของ LOT สินค้าตามที่บันทึก ไว้ในเมนูกำหนด Lot No. ทุกอย่าง

และสามารถบันทึก Lot No. ของสินค้าเพิ่มเติมได้ที่ Tab Lot ด้วยการ Click ที่  $\,\overline{\ldots}\,$  ....... โปรแกรมจะแสดงหน้าต่างกำหนดหมายเลข Lot No. ให้อัตโนมัติ เพื่อสำหรับบันทึกข้อมูล Lot No. เพิ่มเติม

รายละเอียดของ Lot ที่เลือกมาใช้ไม่สามารถแก้ไขข้อมูลได้

**บทที่ 4**

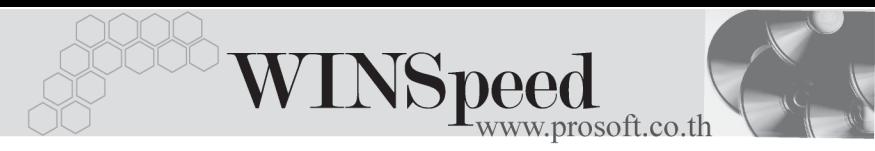

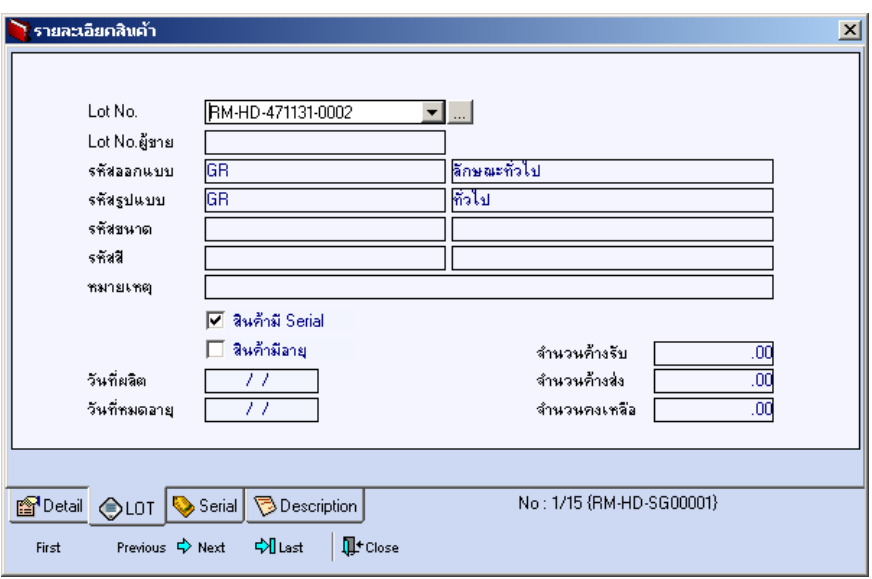

⇪**ตวอย ั างหน าต างรายละเอ ยดส ี นคิ า ( F11 ) Tab Lot**

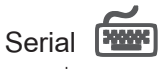

กรณีที่ต้องการบันทึก Serial ให้ Click บรรทัดที่ต้องการใส่ Serial ซึ่งโปรแกรมจะแสดง หน้าต่างค้นหา Serial เพื่อให้เลือกหมายเลข Serial ของสินค้าที่ต้องการบันทึก จากการ ี ที่ได้บันทึกข้อมูล Serial ไว้ที่**การกำหนด Lot No**. ซึ่งโปรแกรมจะแสดงหมายเลข Serial ของสินค้าตาม Lot No. นั้น ๆ ให้

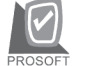

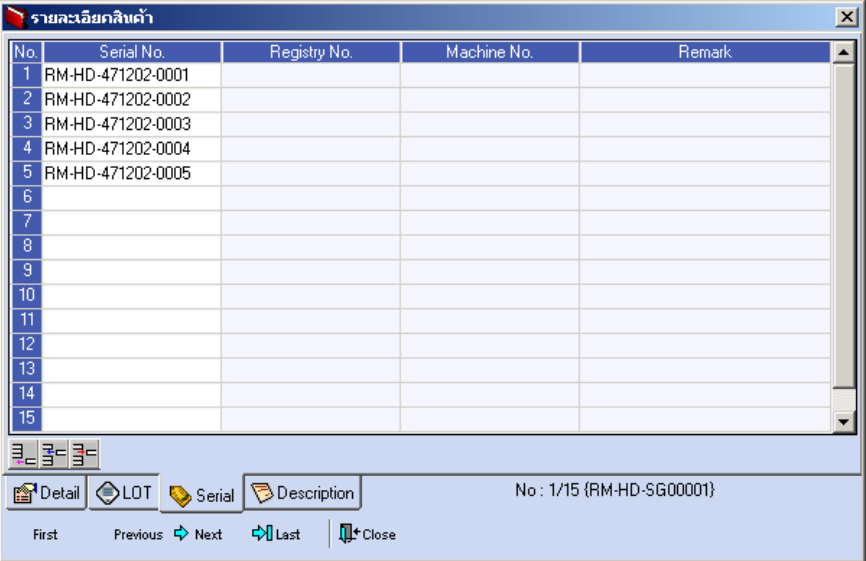

⇪**ตวอย ั างหน าต างรายละเอ ยดส ี นคิ า ( F11 ) Tab Serial**

# Description **Property**

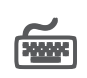

ใช้สำหรับบันทึกคำคธิบายรายการสินค้าเพิ่มเติม เพื่อนำไปแสดงในการพิมพ์ฟอร์ม ี่ ซึ่งการบันทึกนั้นสามารถบันทึกได้ **2 แบบ** คือ

 โดยการเลอกค ื าอธ ํ บายรายการส ิ นคิ า ตามทกี่ าหนดไว ํ ใน **เมนรหู สสั นคิ า Tab Description** โดยเลือกจากการกด F11 หรือ Click ที่  $\overline{\mathbb{R}}$  ซึ่งจะมีหน้าต่าง ้ค้นหาคำคลิบายรายการมาให้เลือกใช้ และคำคลิบายรายการจะนำไปใช้ ดังนี้ **คาอธ ํ บายท ิ ใชี่ ในการขาย** จะนาไปใช ํ ในระบบขายส นคิ า (Sale Order) **คาอธ ํ บายปกต ิ ิ** จะนาไปใช ํ ในระบบซ อื้ (Purchase Order) หรือระบบคลังสินค้า (Inventory Control)

และระบบ WH

 $\Box$  โดยการบันทึกคำอธิบายรายการสินค้า ด้วยการ Kev คำอธิบายเพิ่มเติมตาม ต้ดงการที่หน้าต่างบันทึกเอง

**บทที่ 4**

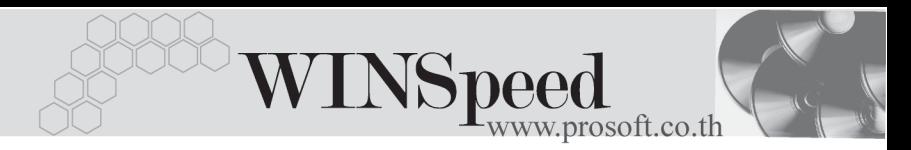

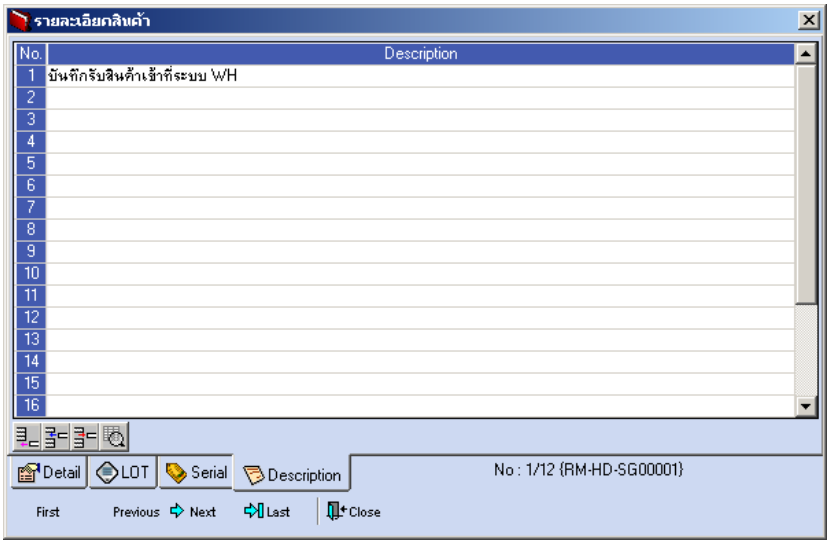

⇪**ตวอย ั างหน าต างรายละเอ ยดส ี นคิ า ( F11 ) Tab Description**

 $\bullet$  ซึ่งหลังจากที่ได้มีการบันทึกรายละเอียดต่างๆ ที่เกี่ยวข้องกับสินค้าเรียบร้อยแล้วให้ Click Close โปรแกรมจะกลับมาแสดงหน้า Detail อีกครั้ง ดังรูป

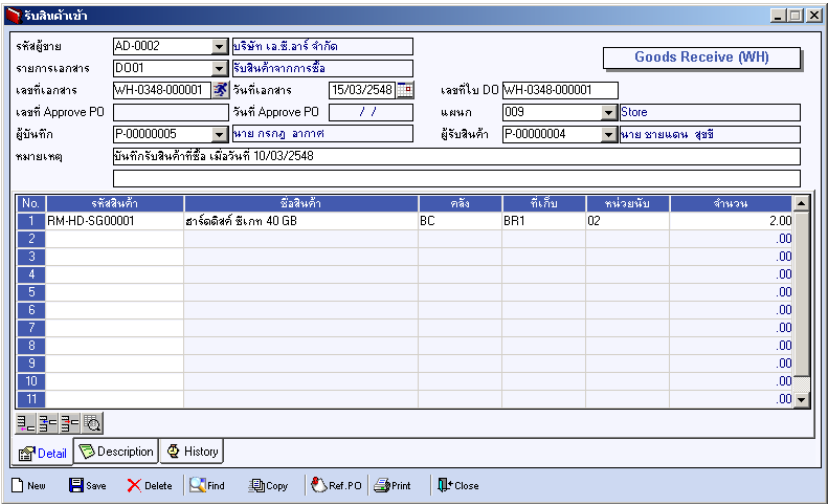

#### ⇪**ตวอย ั างการบ นทั กรึ บสั นคิ าเข า Tab Detail**

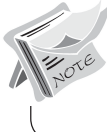

กรณีที่เป็นการบันทึกรับสินค้าเข้าโดยไม่ระบรหัสผ้ขาย จะไม่สามารถอ้างอิงเอกสาร **Ref.PO** มาบันทึกรายการได้

- ึ กรณีที่บันทึกรายการรับสินค้าเข้าด้วยการอ้างอิงเอกสารใบสั่งซื้อ สามารถทำได้โดย การ Click ที่ **Ref.PO (F9)** *{ Ref.po* ซึ่งโปรแกรมจะแสดงรายละเอียดข้อมล สนคิ าตามใบส งซั่ อทื้ อี่ างอ งมา ิ และใหบ นทั กขึ อม ลู **รายการเอกสาร เลขท - ี่ วนทั ี่ เอกสาร เลขทใบี่ DO ขอม ลพน ู กงาน ั หมายเหตุ**เพมเต ิ่ มิ แตจะสามารถแก ไข ขอม ลสู นคิ าได เพ ยงการบ ี นทั กึ**รหสคล ั งั ทเกี่ บส็ นคิ า และจานวนส ํ นคิ า**ทรี่ บเข ั า ิ รวมถึงกรณีที่เป็นสินค้า Lot & Serial ก็สามารถแก้ไขรายการ หรือเพิ่มเติมรายการ ได้ที่หน้าต่างแสดงรายละเคียดสินค้า *(*F11)
- ์ ส่วนการบันทึกรายการด้วยการ Copy เอกสารรายการรับสินค้าเข้าที่เคยบันทึกแล้วนั้น ให้ Click ที่  $\boxed{\color{black} \textcolor{blue}{\mathbf{B}}$ Copy  $\boxed{\color{black}}$  โปรแกรมจะทำการคัดลอกรายการรับสินค้าเข้าที่เคย บันทึกข้อมูลไว้แล้ว มาแสดงให้อัตโนมัติ และสามารถแก้ไขเปลี่ยนแปลงได้

# **Tab Description**

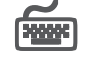

ใช้สำหรับบับทึกคำคลิบายรายการประกอบเอกสารการรับสิบค้าเข้าเพิ่มเติบ

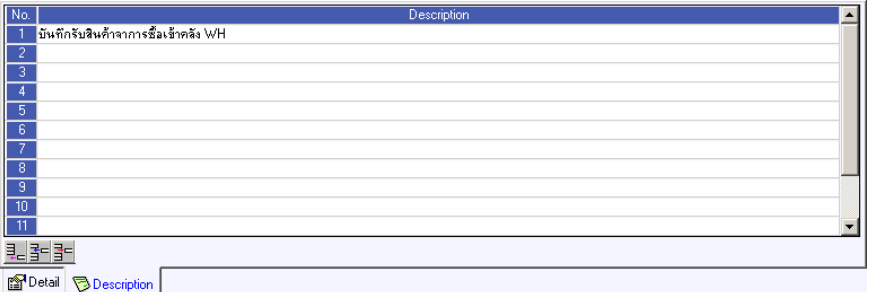

⇪**ตวอย ั างการบ นทั กรึ บสั นคิ าเข า Tab Description**

**4**